# **GruntWorx Populate** for Lacerte™

#### **Topics in this Quick Start Guide**

- Key steps for using GruntWorx in your tax practice
- How to submit jobs

 $\overline{\phantom{a}}$  ,  $\overline{\phantom{a}}$  ,  $\overline{\phantom{a}}$ 

- How to Populate Lacerte™ client tax files with GruntWorx
- How to purchase credits and run usage reports

### **GruntWorx Populate** for Lacerte™

#### NEED HELP?

## **Table of Contents**

*(Click to follow links)*

*[Overview](#page-2-0)* [Purpose](#page-2-0) [What you get](#page-2-0) [Scanning Note](#page-2-0)

*[New Firm Set-up](#page-3-0)*  [Set-up Firm, Add Accounts, Add Users](#page-3-1) [Check Inventory; Purchase Credits](#page-4-0)

*[New User Set-up](#page-5-0)* [Set Preferences, Download and Install GruntWorx Agent](#page-5-0)

*[Job Submission](#page-6-1)*  [Add Client/s](#page-6-0) [Job Submission Considerations](#page-6-1) [Upload Documents](#page-7-0) [Submit Job](#page-7-1) [Download and Save Output Files](#page-8-0)

*[Client Tax File Population](#page-9-0)*  [Enable Macros](#page-9-1) [Review the Pointsheet with the Bookmarked PDF](#page-9-2) [Populate the Client Tax File](#page-10-0) [Populate Trades –](#page-11-0) alternate method

 $\overline{\phantom{a}}$  ,  $\overline{\phantom{a}}$  ,  $\overline{\phantom{a}}$ 

*[Reset Failed Job](#page-14-0) Job [Resubmission](#page-15-0) [Reports](#page-17-0) [Appendix](#page-20-0)*

## **GruntWorx Populate**

for Lacerte™

#### NEED HELP?

### <span id="page-2-0"></span>**Overview**

The purpose of this document is to assist tax firms with initial GruntWorx set-up and to provide a quick reference for the ongoing use of GruntWorx to populate 1040 client tax forms into Lacerte™ 1040 tax software client files.

#### **What you get:**

- Your client's tax forms identified, labeled and organized in the order of a 1040 and returned in a bookmarked PDF
- A Pointsheet (spreadsheet) with all data extracted from the client source tax documents, which with the use of macros, populates into the client tax file
- Trades, if selected, are extracted for either population or import from within the tax program

For the purpose of this guide, references to "**jobs**" are references to submissions to GruntWorx of client source documents (PDF format) associated with a single taxpayer/spouse tax return.

**Scanning Note:** The quality of the scanned documents submitted to GruntWorx is vitally important to your firm's successful use of GruntWorx products.

This guide assumes the client's tax forms have already been scanned to PDF format **using the black and white or monochrome setting, at a minimum quality setting of 300dpi.**  For best results, please read the Best Practices for Scanning Tax Documents Guide, available by calling 877-830-6059 and selecting either Sales (X2) or Support (X3).

 $\overline{\phantom{a}}$  ,  $\overline{\phantom{a}}$  ,  $\overline{\phantom{a}}$ 

## **GruntWorx Populate**

for Lacerte™

NEED HELP?

### <span id="page-3-1"></span><span id="page-3-0"></span>**New Firm Set-up**

- 1. Set-up Firm, Add Accounts, Add Users
- Click Free Trial Link
- At Registration screen complete registration
- Accept master agreement
- Accept EULA
- At dashboard, select "Admin Settings" link at top right
- Click "Show" Preferences link
- Select Lacerte™ tax software and firm-wide preferences
- Hit update.

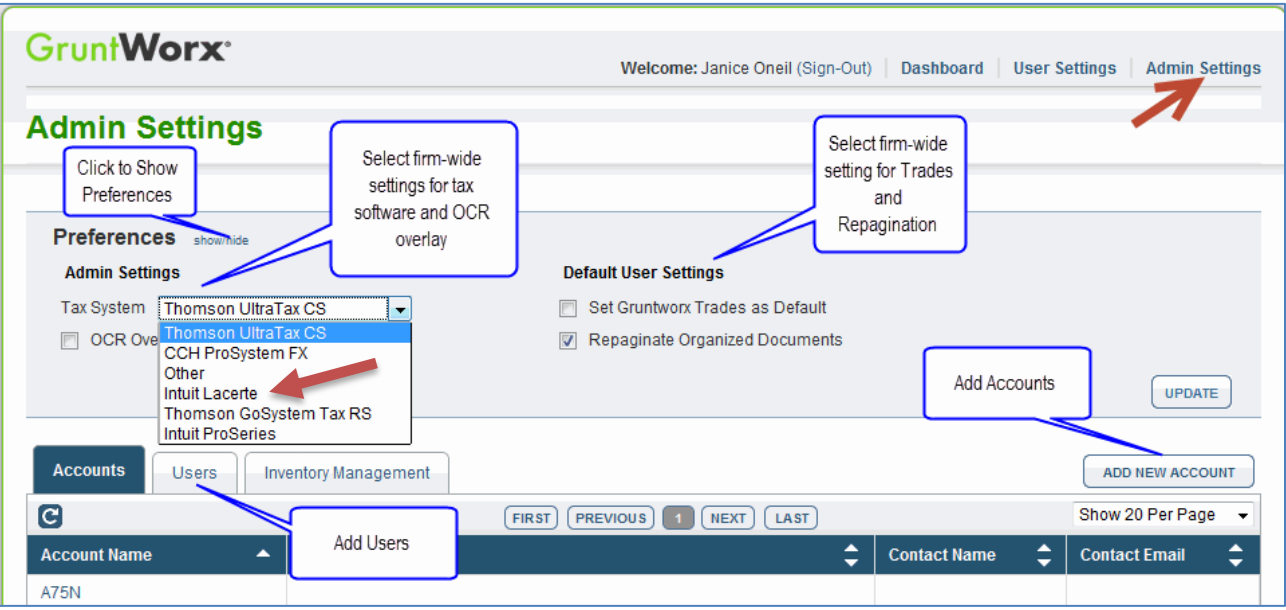

- At "Accounts" tab on the Admin screen, add Account/s (optional)
	- o A "Default" account is supplied but can be re-named as required.
- At "Users" tab on the Admin screen, add users and assign passwords and account access
	- o Add, Edit, Delete, Activate and Deactivate Users in individual and batch actions.

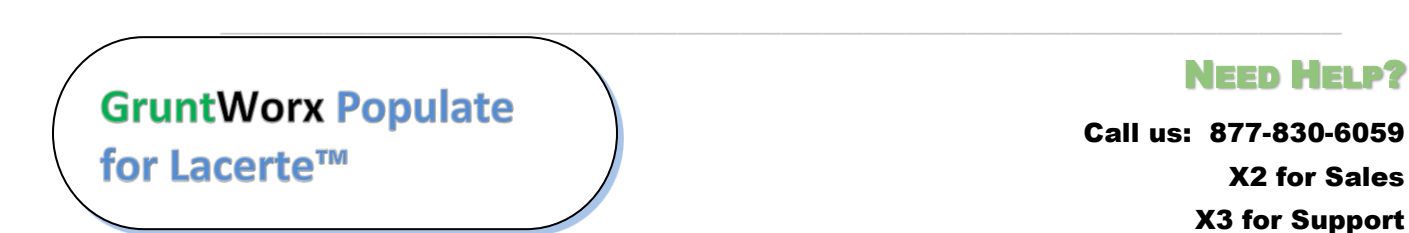

#### <span id="page-4-0"></span>**Firm Set-up (continued)**

- 2. Check Inventory; Purchase Credits (Administrator only)
- At dashboard, select "Admin Settings"
- Select "Inventory Management" tab to see token and credit balances.
- Select "Purchase GruntWorx" button to purchase credits with a credit card.

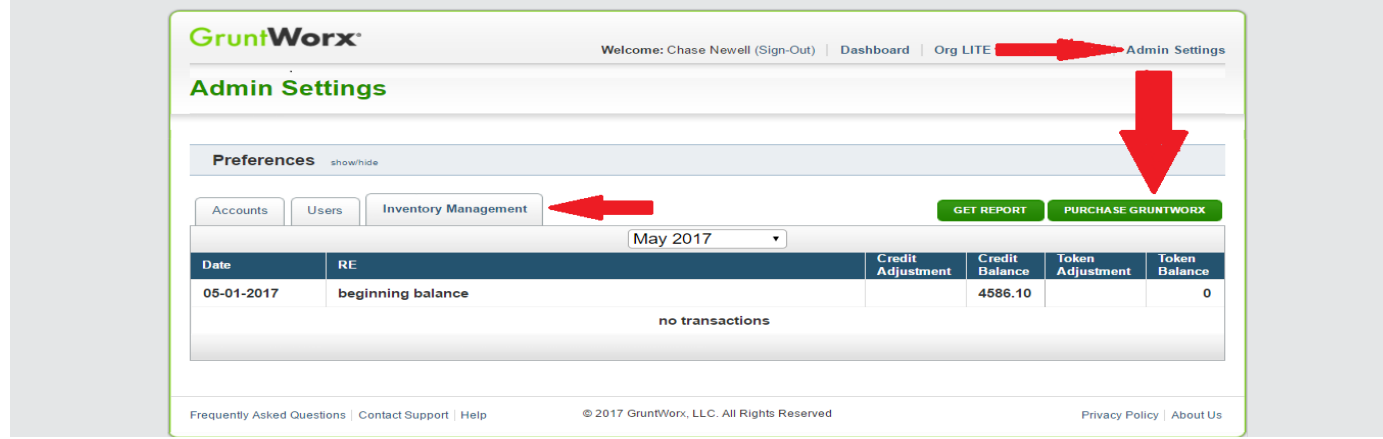

**Note:** The Purchase GruntWorx button is also enabled on the Dashboard of users with Admin privileges. Users without Admin rights will see the button but will not be able to purchase.

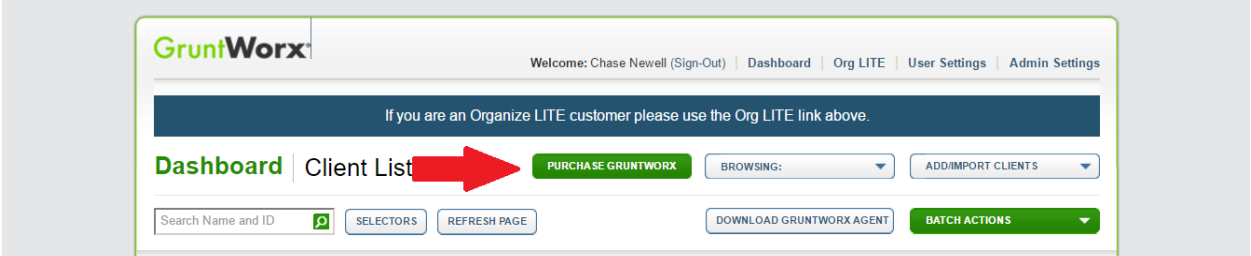

**Tokens** – GruntWorx tokens are in the process of being retired. You may use your tokens until they expire but you may also convert your tokens to dollar credits. Please call Sales for details.

**Credits –** GruntWorx Credits are debited on a per page/per form/per trade basis giving the user more flexibility to control cost. Please call Sales for details, or you can use the PURCHASE GRUNTWORX button to access tools to help you estimate your needs.

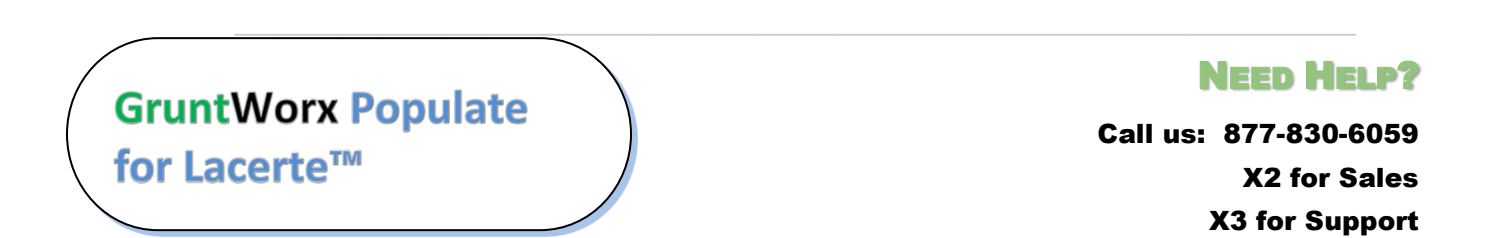

#### <span id="page-5-0"></span>**New User Set-up**

Set Preferences, Download and Install GruntWorx Agent

- Login using credentials supplied by the Administrator
- Accept EULA
- From the Dashboard, select "User Settings" link at top right
- At "User Settings" screen, set user preferences

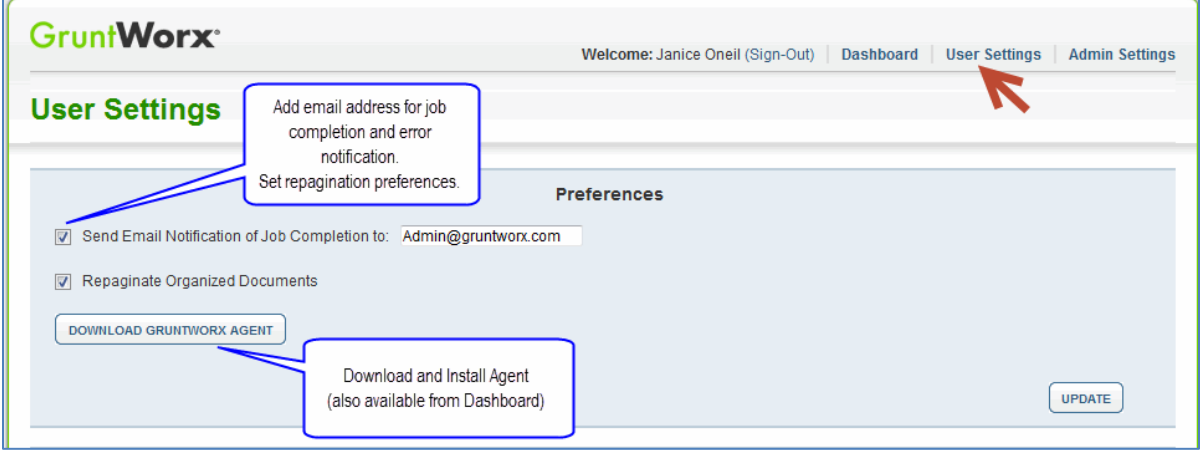

- Download the GruntWorx Agent
- Once the download is complete, the user must click on the agent to install
- Select the radio button for the Lacerte™ Agent
- Follow the prompts to complete the installation

**Note:** Depending on your firm's IT policies, installation of the GruntWorx Agent may require administrator rights and/or the assistance of firm IT personnel. In some cases the User's antivirus software should be temporarily disabled to allow a complete installation of the GruntWorx Agent software.

The GruntWorx Agent can be downloaded from any one of three locations – the User Settings screen, the Dashboard or the Client Details Screen.

 $\overline{\phantom{a}}$  ,  $\overline{\phantom{a}}$  ,  $\overline{\phantom{a}}$ 

**GruntWorx Populate** for Lacerte™

.

<sup>N</sup>EED HELP?

### <span id="page-6-1"></span><span id="page-6-0"></span>**Job Submission**

- **1.** Add Client/s
- At Dashboard Click Add/Import Clients

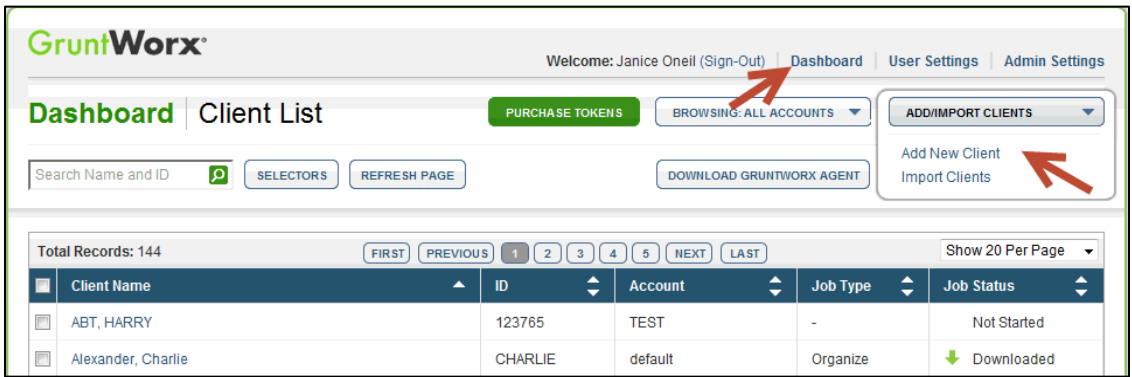

**Important:** Client ID must be identical to the Lacerte Client ID used in the tax software.

**To add a single client -** on the "Add/Import Clients" dropdown menu click "Add New Client"; fill all required fields

**To upload multiple clients -** on dropdown menu click "Import Clients", follow instructions and template to create the csv import file

#### **2.** Job Submission Considerations

- A GruntWorx Populate Trial should be conducted on a fresh client return rolled from the prior to current tax year, or a newly added client
- Minimum required fields in the client tax file: **Taxpayer and Spouse name/s and SSN/s, Filing Status and Home State**
- The User **must** be logged-in to the client screen during job submission and population

 $\overline{\phantom{a}}$  ,  $\overline{\phantom{a}}$  ,  $\overline{\phantom{a}}$ 

IMPORTANT: Before submitting or populating jobs, users must clear pop-ups.

- Open the tax software and mark pop-ups "Don't show me this again".
- Open the client and mark pop-ups "Don't show me this again".

GruntWorx Populate<br>for Lacerte™

#### <sup>N</sup>EED HELP?

#### <span id="page-7-0"></span>**Job Submission** (continued)

#### **3.** Upload Documents

The user may upload files in two places. From the GruntWorx Dashboard, click on the client name to access the Client Details Screen, or the user can upload files as each client is added.

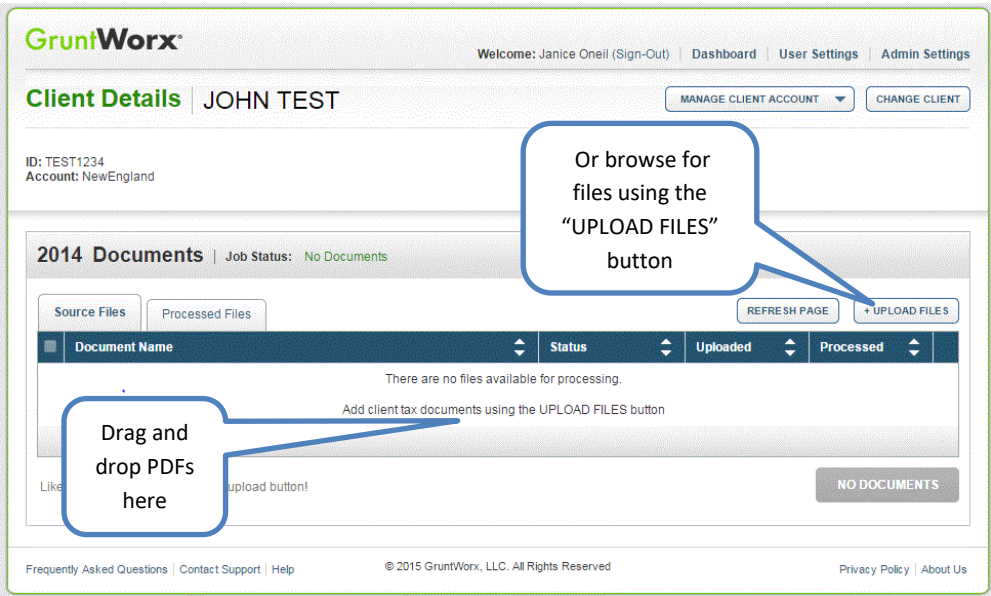

- On the Client Details Page, Drag and drop client's PDF files to the Source Files tab, **or**
- Click "Upload Files" button
- Browse and add files (as many as 15; maximum of 150MG per file)
- Click "Upload Documents" button

#### <span id="page-7-1"></span>**4.** Submit Job

- Once documents are uploaded, at the "Client Details" screen click "PROCESS FILES" (green button, lower right)
- Select processing options (Organize or Populate; with or without Trades) and click "PROCESS FILES"

The GruntWorx Agent will then access the client tax file to automatically retrieve the client Proforma information and submit the job to GruntWorx.

 $\overline{\phantom{a}}$  ,  $\overline{\phantom{a}}$  ,  $\overline{\phantom{a}}$ 

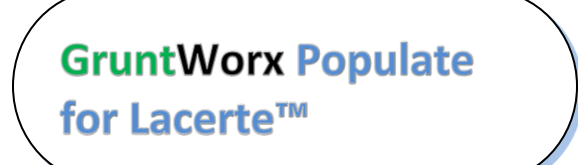

<sup>N</sup>EED HELP?

#### **Job Submission** (continued)

#### **5.** Get Proforma

Once the user clicks "PROCESS", the GruntWorx Agent will then access the client tax file to automatically retrieve the client Proforma information and submit the job to GruntWorx.

#### **Job Completion Notification**

<span id="page-8-0"></span>If selected, the User is notified by email once the job is ready to be downloaded.

#### **6.** Download and Save Output Files

At the Dashboard, click the Client name associated with the "completed" job. The User is directed to the Client Details page.

- Under the "Processed" tab, the first file listed is the organized and bookmarked PDF
- The second file is an Excel workbook called the Pointsheet, used to populate the tax file

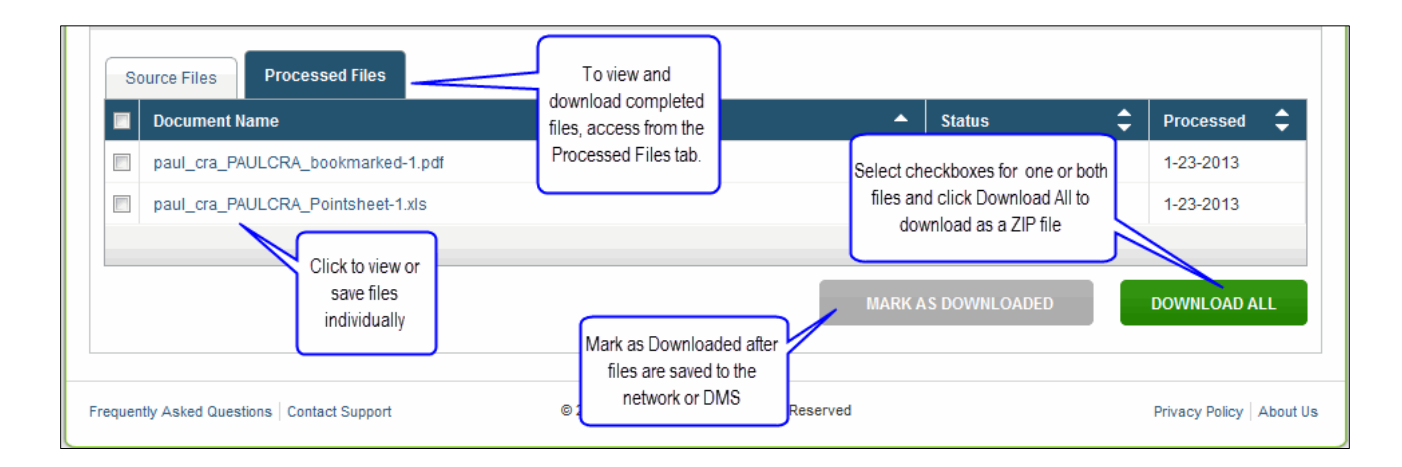

**Note:** Output files can be viewed from the GruntWorx "Processed File" tab but, to take advantage of the links between the Pointsheet and the Bookmarked PDF, the user must save the documents, either to their desktop or firm-designated file system.

To review the documents, it's easiest to use two monitors: opening the PDF image in one monitor and the Pointsheet in the other.

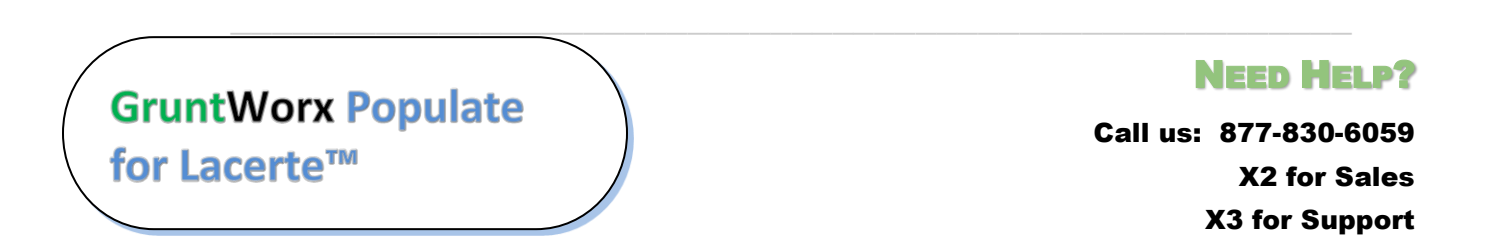

### <span id="page-9-1"></span><span id="page-9-0"></span>**Client Tax File Population**

#### **1. Enable Macros**

Population by Pointsheet utilizes the Excel™ macro feature. In some cases, the user's Security settings will require the enabling of macros, as indicated by the "Security Warning" at the top of the Pointsheet.

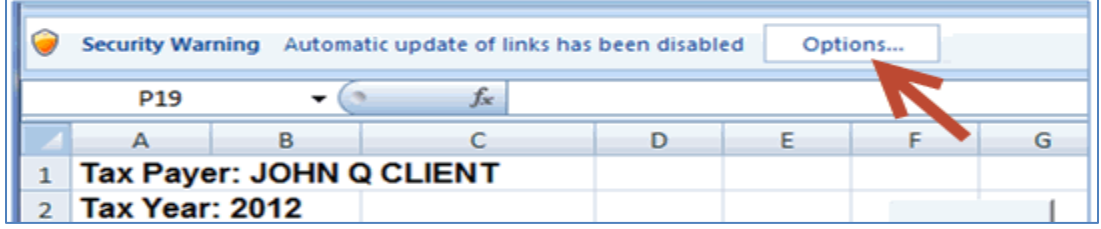

- Click "Options" on the Security Alert
- On the "Security Alert Macro" pop-up, select "Enable this Content" and "OK"

#### **2. Review the Pointsheet with the Bookmarked PDF**

<span id="page-9-2"></span>● Review the Diagnostics sheet (first worksheet) for comments related to the job. Click on hyperlinks to go to the page in the Bookmarked PDF.

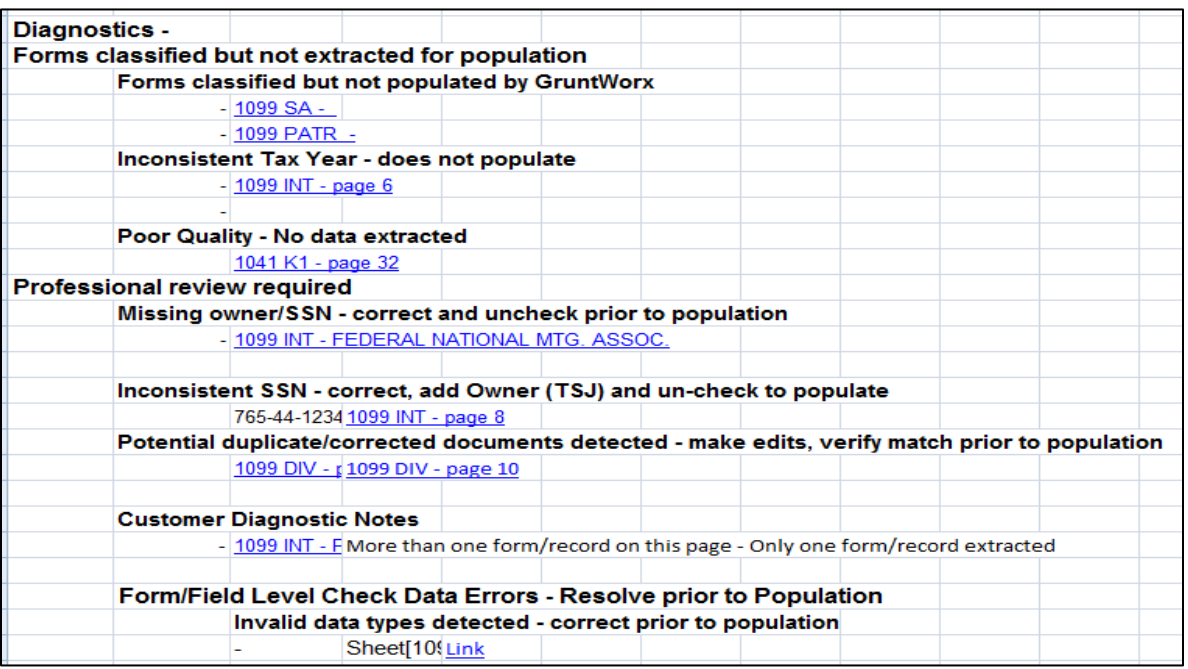

 $\overline{\phantom{a}}$  ,  $\overline{\phantom{a}}$  ,  $\overline{\phantom{a}}$ 

GruntWorx Populate<br>for Lacerte™

<sup>N</sup>EED HELP?

#### **Population** (continued)

- Click on each form tab to review/edit the extracted data. As the user becomes more familiar with the output, he/she may opt to skip this step.
- Click the blue hyperlinks to see the page in the opened Bookmarked PDF
- Use "X" to set "Do not Populate" for worksheets, records and individual trades not required for population

**Note:** Edit, add, delete or ignore records, but a new field cannot be added for population.

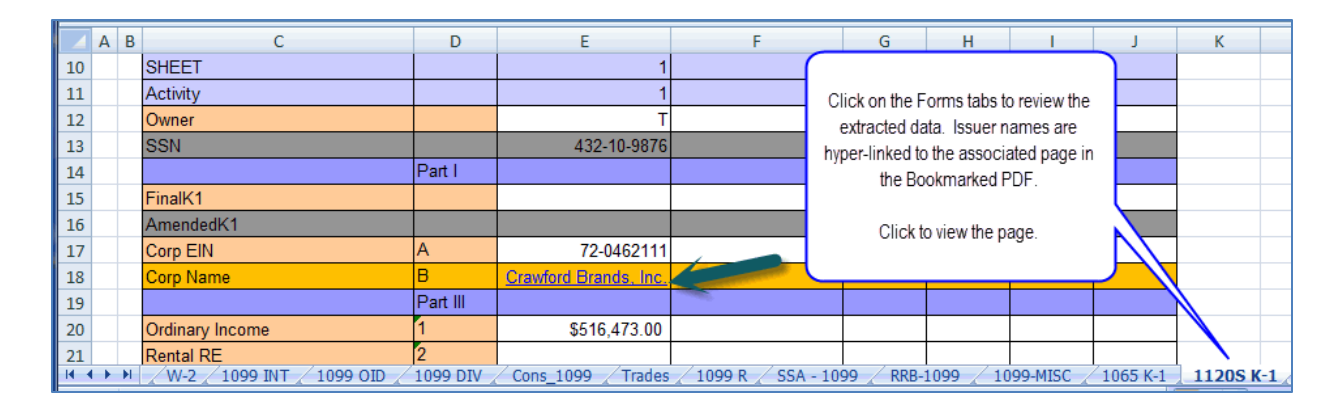

#### **3. Populate the Client Tax File**

<span id="page-10-0"></span>When edits are complete, from the Diagnostics tab

- Click on "Check Data" button to verify field formatting is OK Errors, if any, noted at the bottom of the Diagnostics sheet, should be fixed .
- Open the tax program and Click on the "Populate" button to populate the tax data into the client file

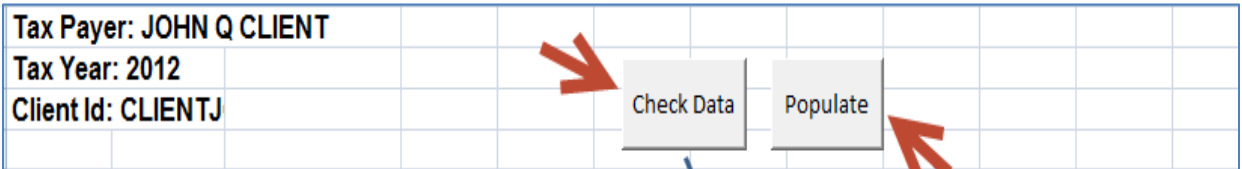

 $\overline{\phantom{a}}$  ,  $\overline{\phantom{a}}$  ,  $\overline{\phantom{a}}$ 

**GruntWorx Populate** for Lacerte™

<sup>N</sup>EED HELP?

#### **4. Alternate Trades Population**

<span id="page-11-0"></span>Trades are populated from the Pointsheet when associated with a populate job. The user can also import from within the tax software. This method may be required with older or slower computers.

 Open the Lacerte client tax file, select "Import" then "Schedule D Import" from the top of the page.

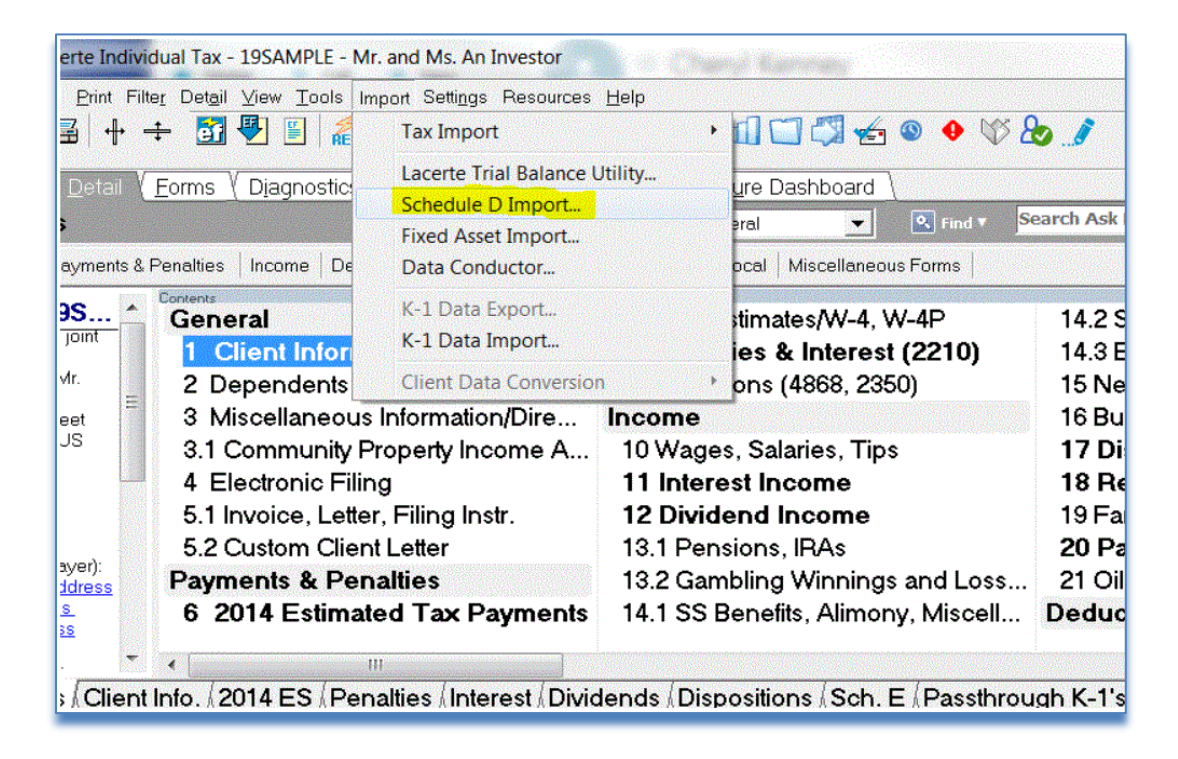

 $\overline{\phantom{a}}$  ,  $\overline{\phantom{a}}$  ,  $\overline{\phantom{a}}$ 

**GruntWorx Populate** 

for Lacerte™

#### <sup>N</sup>EED HELP?

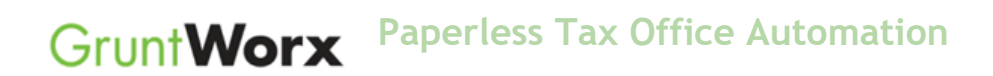

#### **Alternate Trades Population (continued)**

• From the import wizard, browse to upload the Pointsheet. Click Next

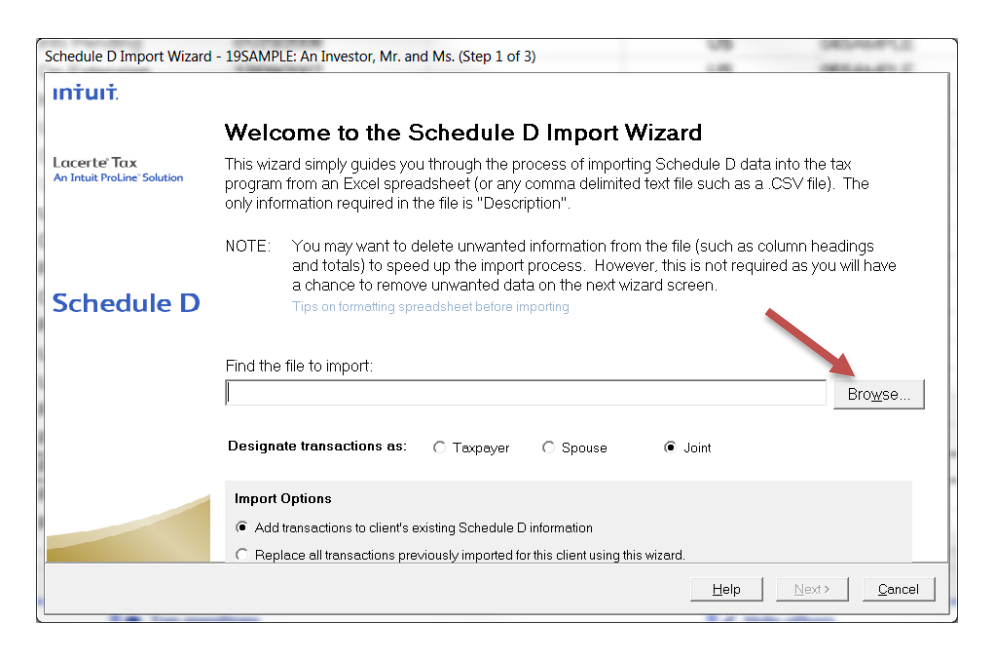

 Select Pointsheet "Trades" worksheet from the drop down, ignore rows and assign column names, Click Next.

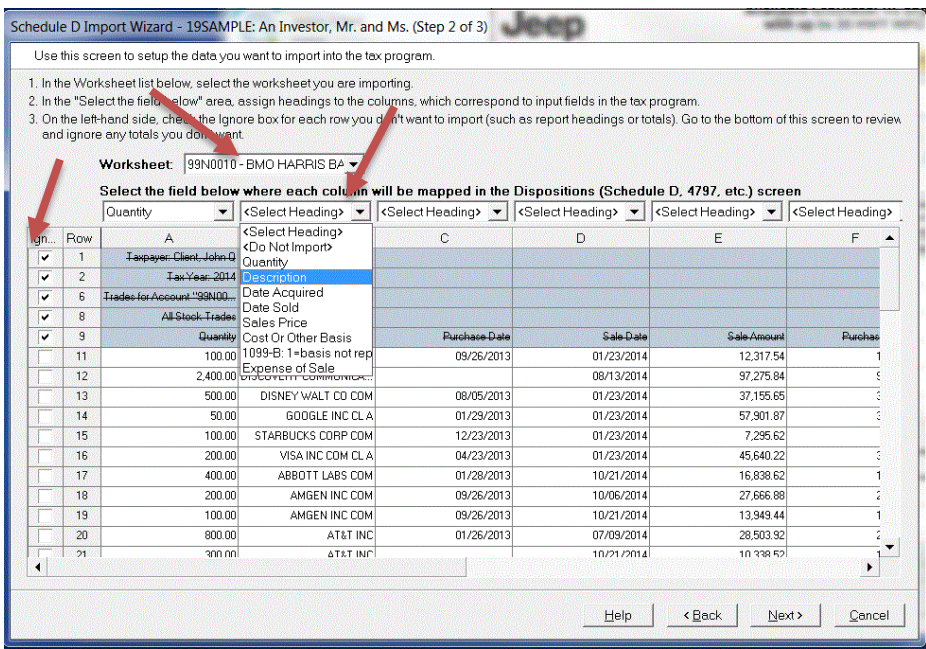

 $\overline{\phantom{a}}$  ,  $\overline{\phantom{a}}$  ,  $\overline{\phantom{a}}$ 

**GruntWorx Populate** 

for Lacerte™

#### <sup>N</sup>EED HELP?

### **Alternate Trades Population (continued)**

Review/edit import, click Finish and Yes to complete the import

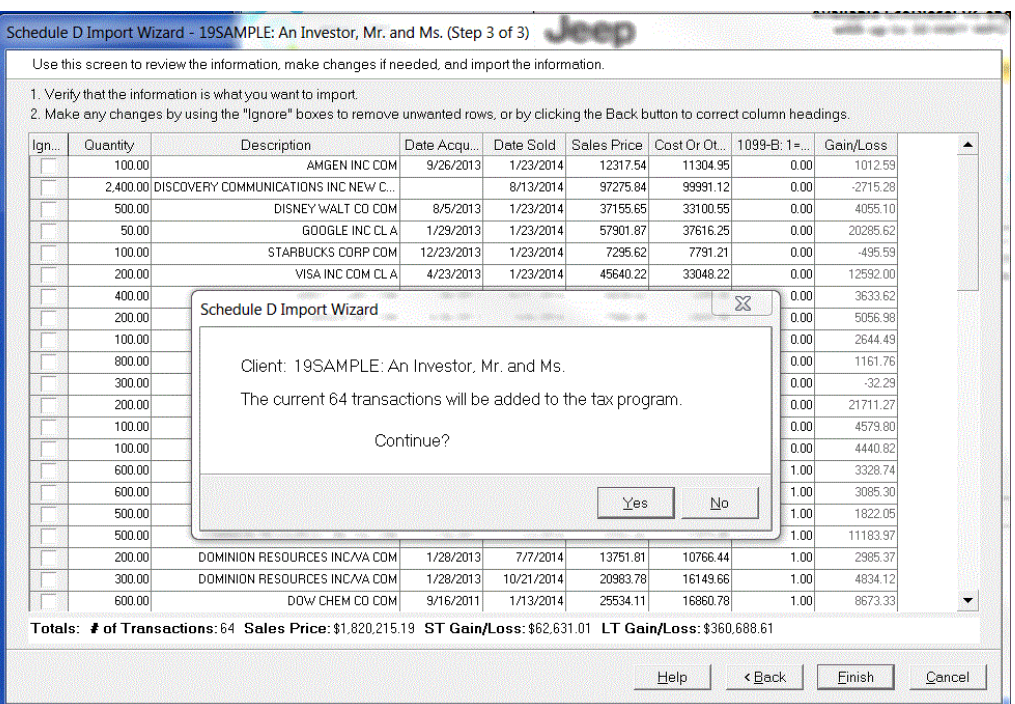

 $\overline{\phantom{a}}$  ,  $\overline{\phantom{a}}$  ,  $\overline{\phantom{a}}$ 

## **GruntWorx Populate** for Lacerte™

#### <sup>N</sup>EED HELP?

### <span id="page-14-0"></span>Reset Failed Job

Occasionally the user will receive notification of a failed job. To try again, using the same ClientID, a **Reset Client** function is available for both Populate and Organize jobs.

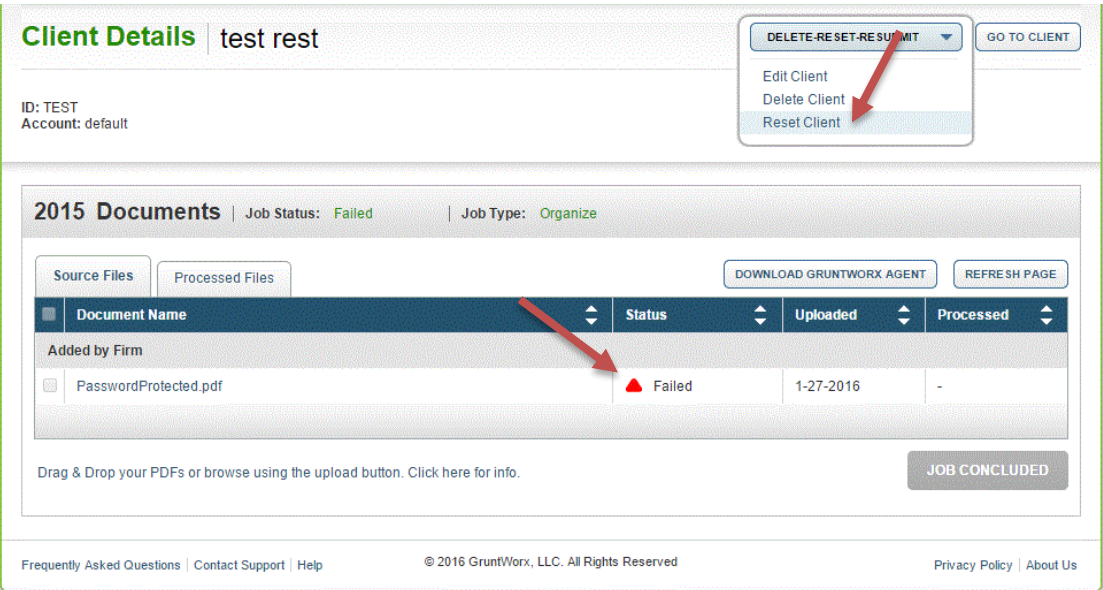

- The user should access the Client Details Page and click the **DELETE/EDIT/RESUBMIT** button at upper right.
- Select "Reset Client" to remove the document/s
- Confirm Reset to set the job as a "new job"

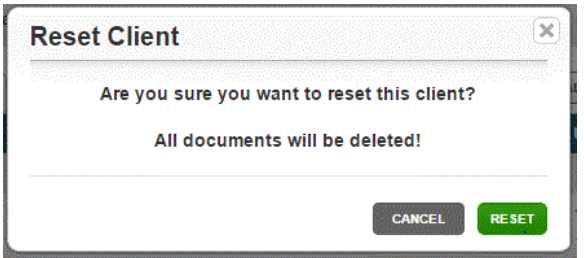

- Fix the error, e.g.: Print and scan for password protected documents
- Upload documents and "Process".

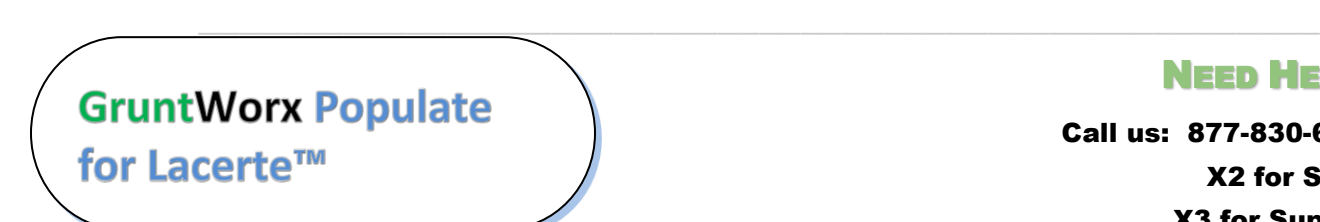

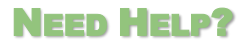

### <span id="page-15-0"></span>Job Resubmission

To accommodate client's missing documents and/or extensions, GruntWorx allows resubmission for **Populate** jobs. Resubmission is not available for Organize jobs.

Only new, unpopulated (not previously populated by GruntWorx) documents should be populated for a resubmission. A new Pointsheet and Bookmarked PDF will be returned.

 The user should access the Client Details Page and click the **DELETE/EDIT/RESUBMIT** button at upper right.

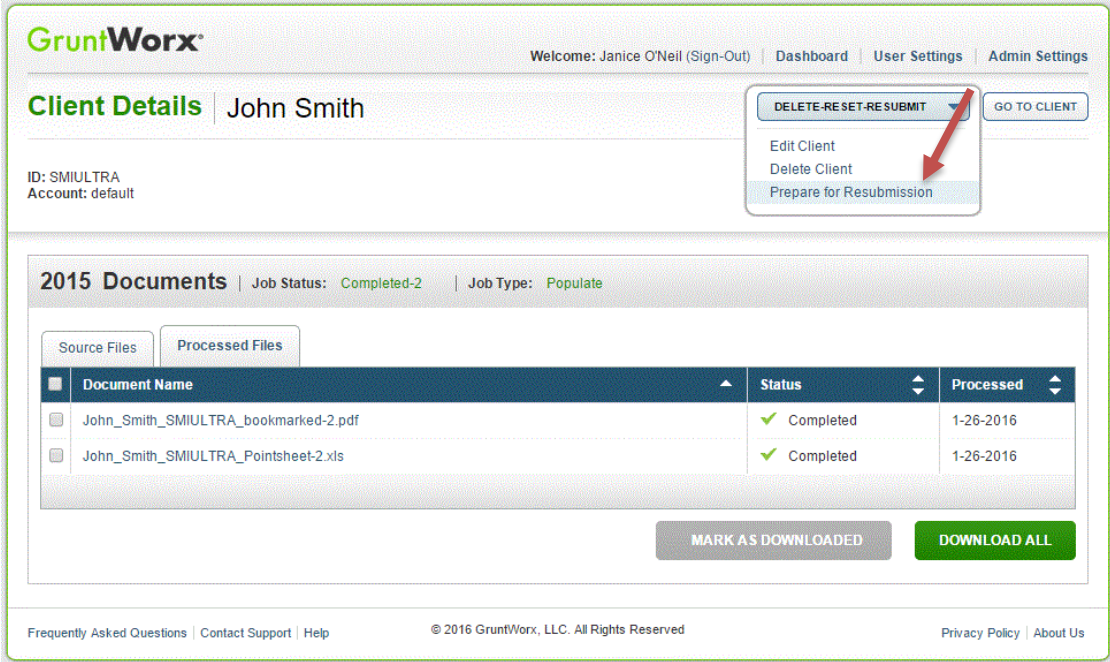

- Select "Prepare for Resubmission" to remove the document/s
- Confirm Resubmission to delete the output of the client's original job

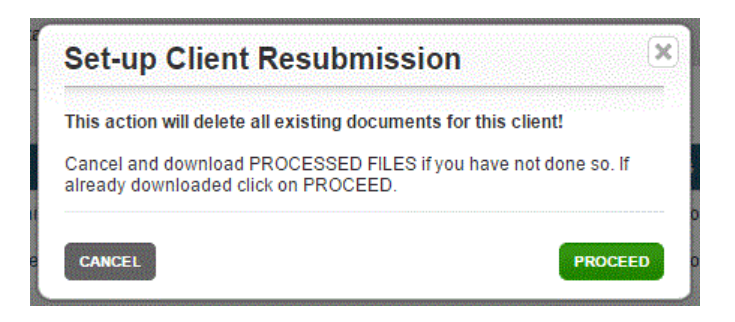

 $\overline{\phantom{a}}$  ,  $\overline{\phantom{a}}$  ,  $\overline{\phantom{a}}$ 

**GruntWorx Populate** for Lacerte™

<sup>N</sup>EED HELP?

#### **Job Resubmission (continued)**

• The user is instructed to upload or drag and drop documents to the screen and to click on the process button as he did for the original job

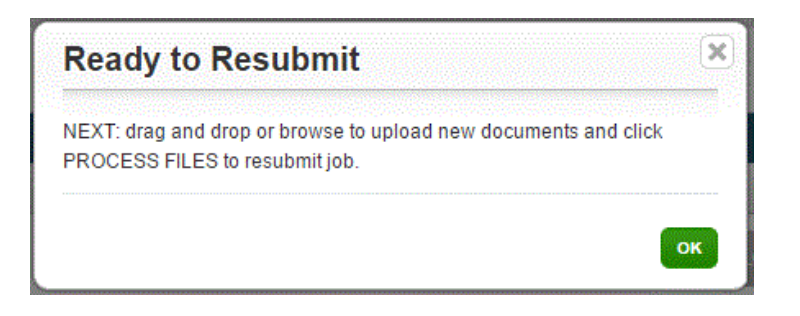

Resubmission options are limited to Populate or Populate with Trades.

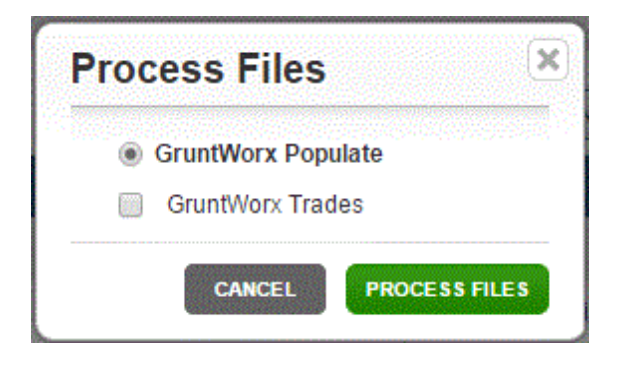

 $\overline{\phantom{a}}$  ,  $\overline{\phantom{a}}$  ,  $\overline{\phantom{a}}$ 

When the job is complete, download the documents, review and populate.

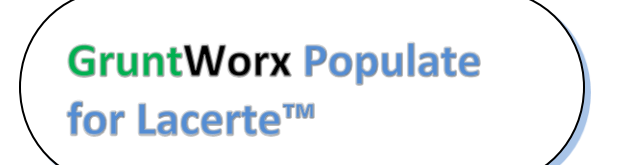

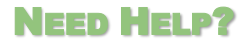

### <span id="page-17-0"></span>**Reports**

#### **Admin reports**

Available only to users with Admin rights, access a token and credit usage snapshot from the Dashboard, selecting the Admin Settings tab, then the Inventory Management tab.

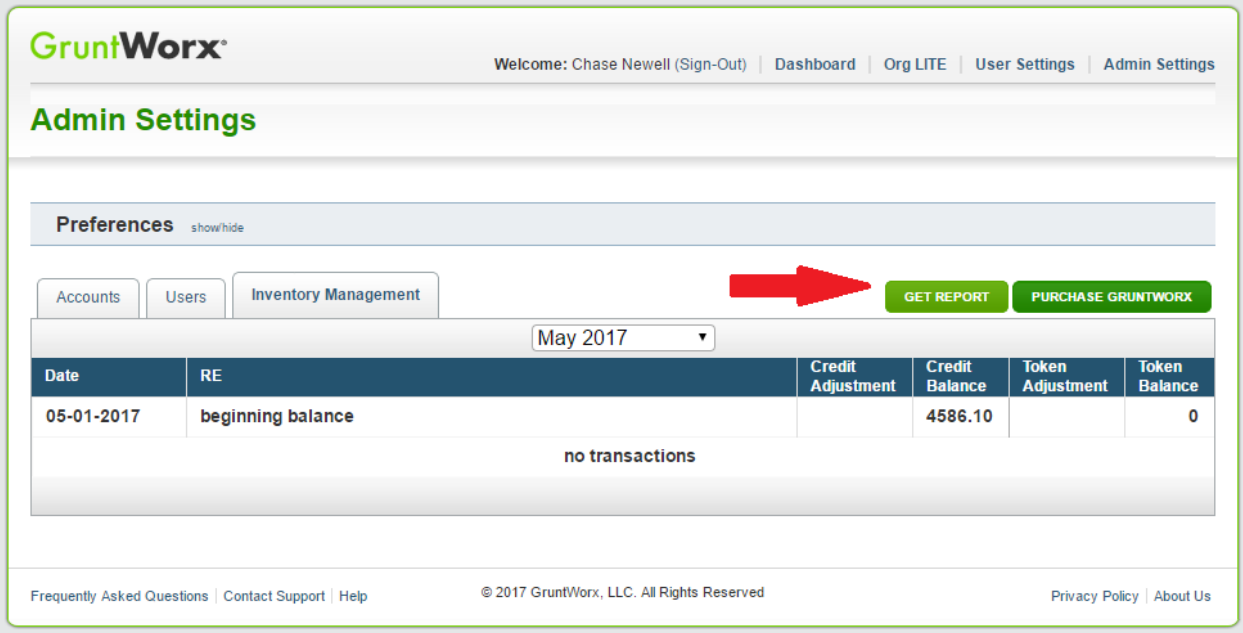

Select "GET REPORT" to download a spreadsheet with all details of GruntWorx activity to date.

#### • Sample Admin Report

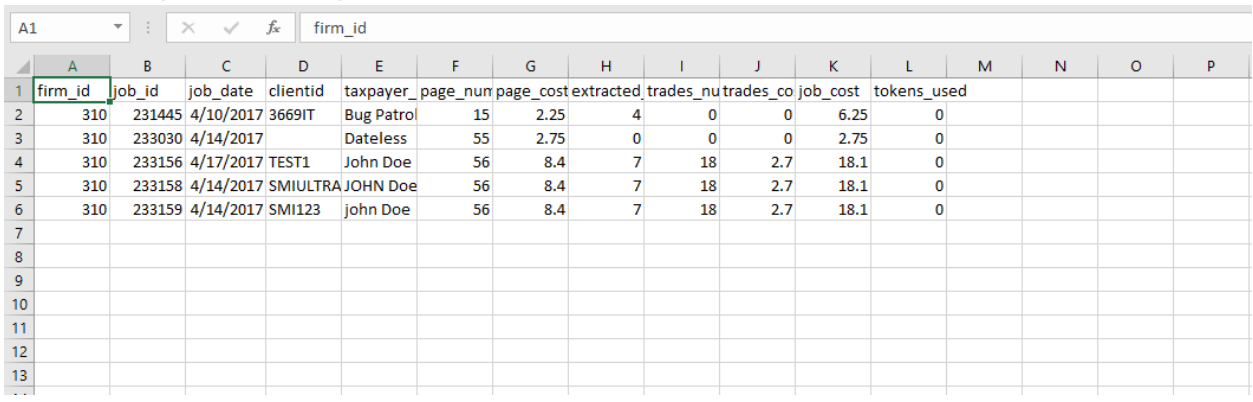

 $\overline{\phantom{a}}$  ,  $\overline{\phantom{a}}$  ,  $\overline{\phantom{a}}$ 

**GruntWorx Populate** for Lacerte™

#### <sup>N</sup>EED HELP?

#### **Reports (continued)**

#### **User reports**

User-based reporting on both Job and Trades Usage is available on the lower half of the User Settings page. Select one or both Report Types, by date range to download spreadsheets with detail on trades usage and/or detail and status on all jobs submitted.

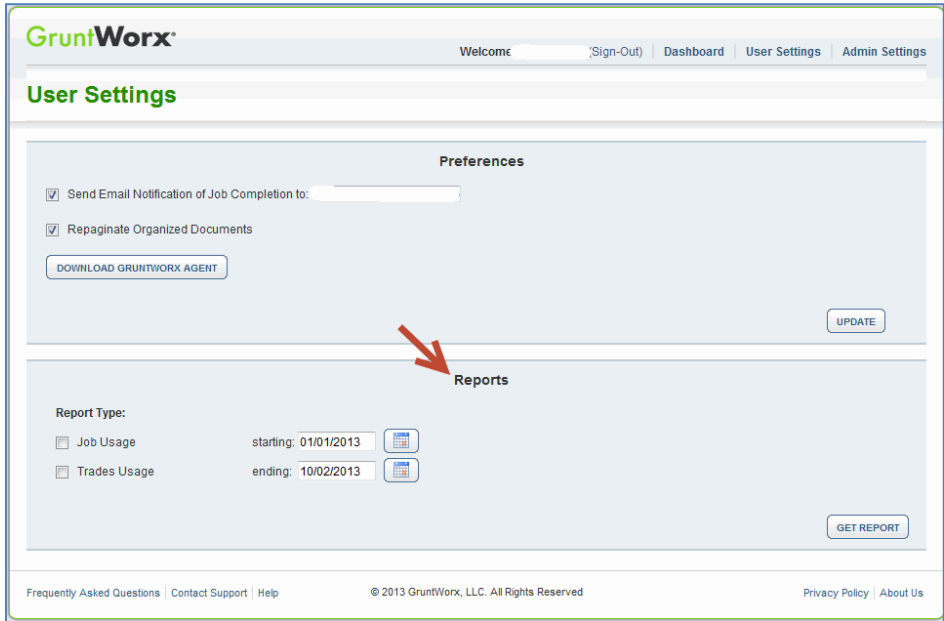

• Sample Trades Report

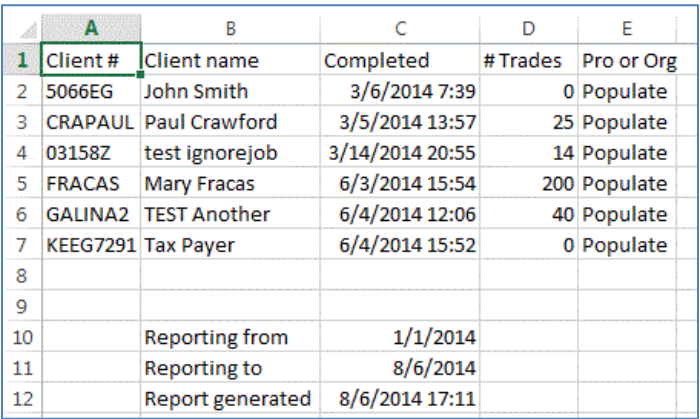

 $\overline{\phantom{a}}$  ,  $\overline{\phantom{a}}$  ,  $\overline{\phantom{a}}$ 

**GruntWorx Populate** for Lacerte™

#### <sup>N</sup>EED HELP?

### **Reports (continued)**

**GruntWorx Populate** 

for Lacerte™

• Sample Jobs Report

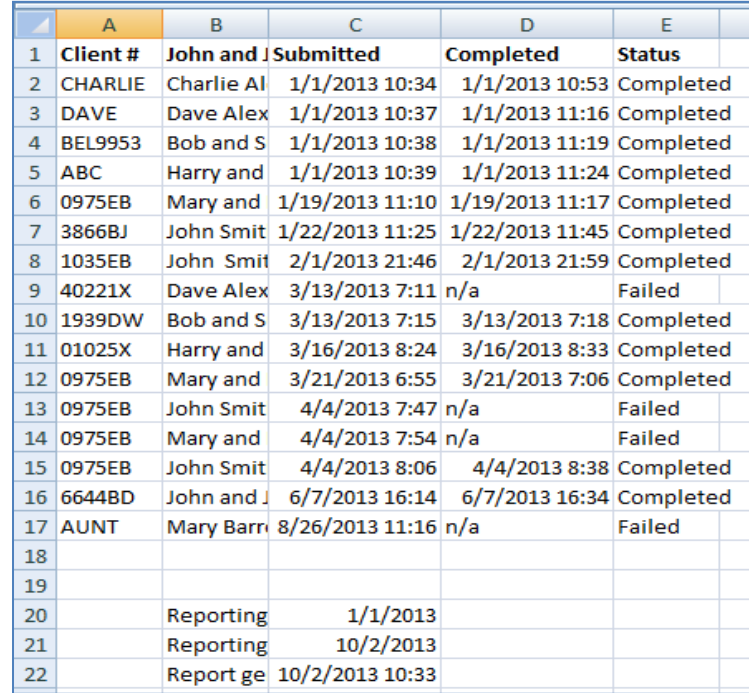

 $\overline{\phantom{a}}$  ,  $\overline{\phantom{a}}$  ,  $\overline{\phantom{a}}$ 

<sup>N</sup>EED HELP?

### <span id="page-20-0"></span>**Appendix**

#### **Chrome User Instructions:**

At first submission, users of Chrome must tell the browser what to do with the Proforma file collected from the tax software. Once set, the user should not have to set the action again.

After you select "Process", look for the download button in the lower left of your Client Details page.

- 1. Click on the arrow at the right of the button to reveal a dropdown
- 2. Select "Always open files of this type"
- 3. Double-click the button itself to upload the proforma

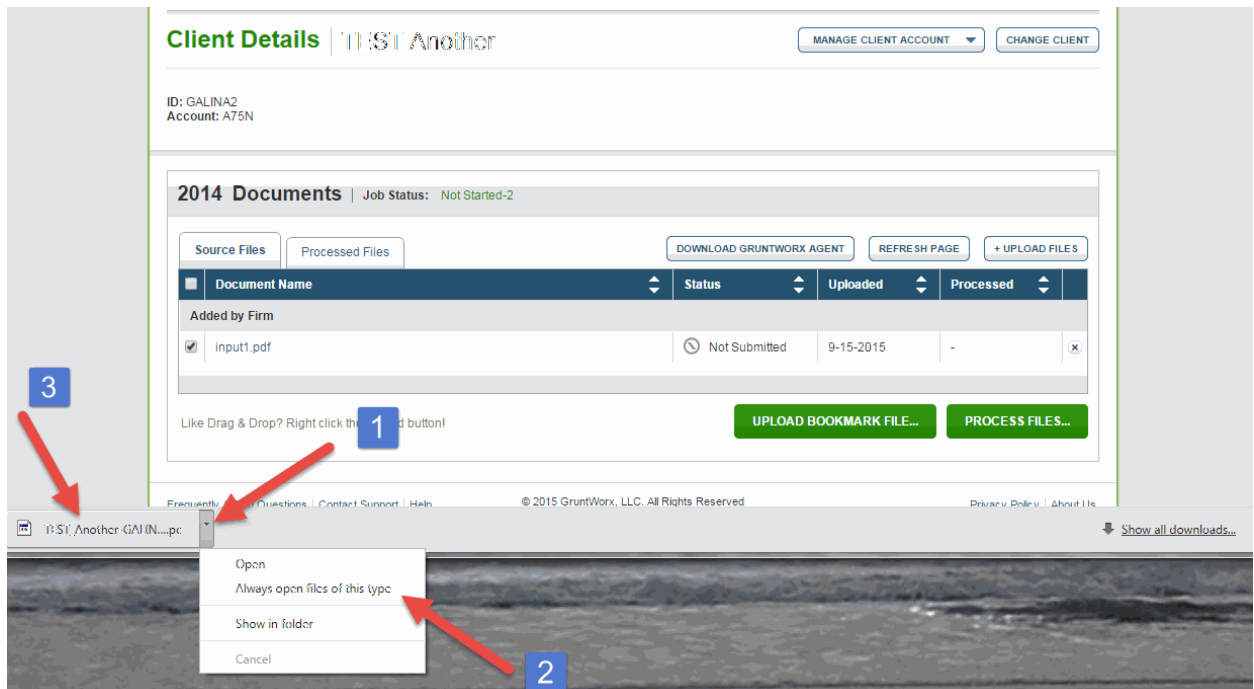

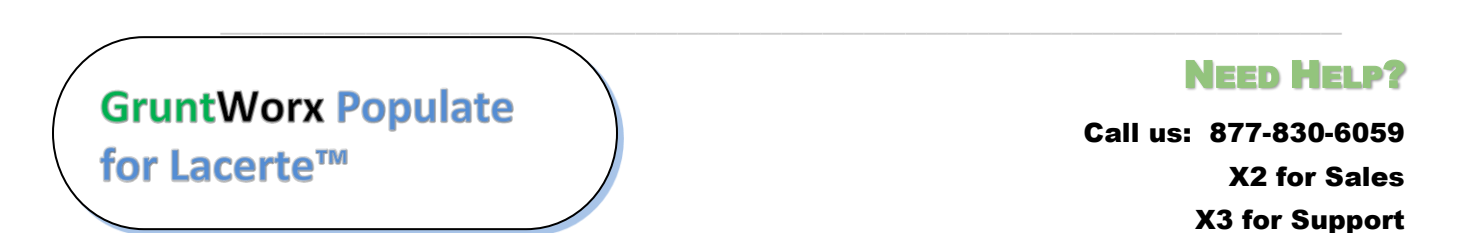

### Appendix (continued)

GruntWorx Remote Desktop/Citrix Server Installation Guide

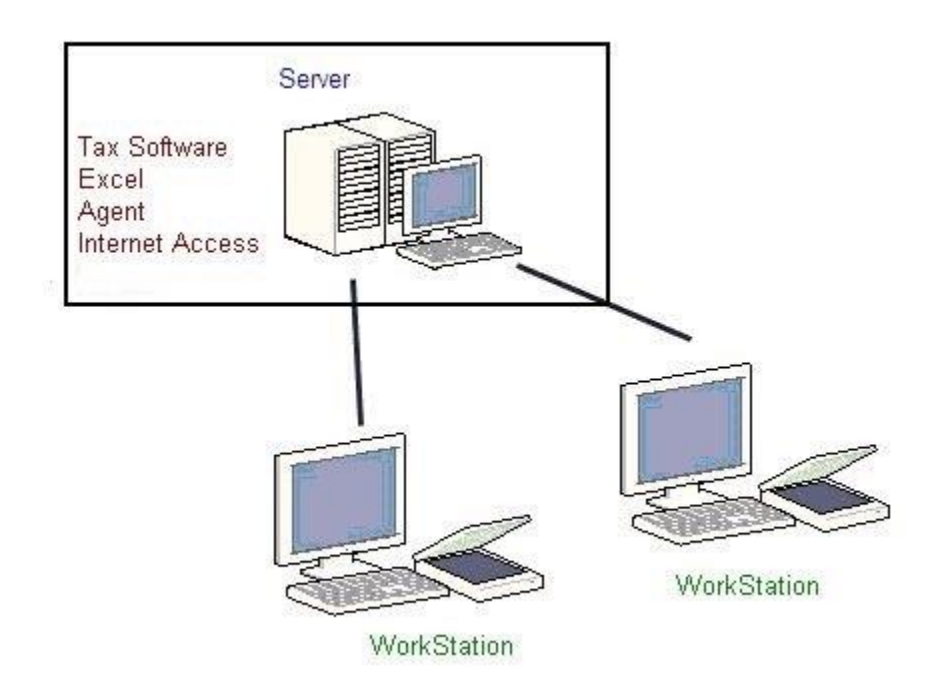

Workstations connect to a server via Citrix OR Remote Desktop.

Each user workspace on the server requires access to:

- Tax software
- Microsoft Excel to view and populate the Pointsheet
- GruntWorx Agent to interact with the tax software both job submission and population
- Internet Access to submit to GruntWorx, and download the bookmarked PDFand Pointsheet

 $\overline{\phantom{a}}$  ,  $\overline{\phantom{a}}$  ,  $\overline{\phantom{a}}$ 

### **GruntWorx Populate** for Lacerte™

#### <sup>N</sup>EED HELP?